# パソコンのカレンダー表示の変更方法

パソコンのカレンダー表示を変更する場合、カレンダー表示を西暦に変更し、電子入札補助アプリのキャッ シュのクリア後、パソコンの再起動をしてください。

### 1.カレンダー表示の変更

#### <Windows 10 の場合>

- ① タスクバーの右下の日付の上で右クリック
- ② 「日付と時刻の調整(A)」をクリック

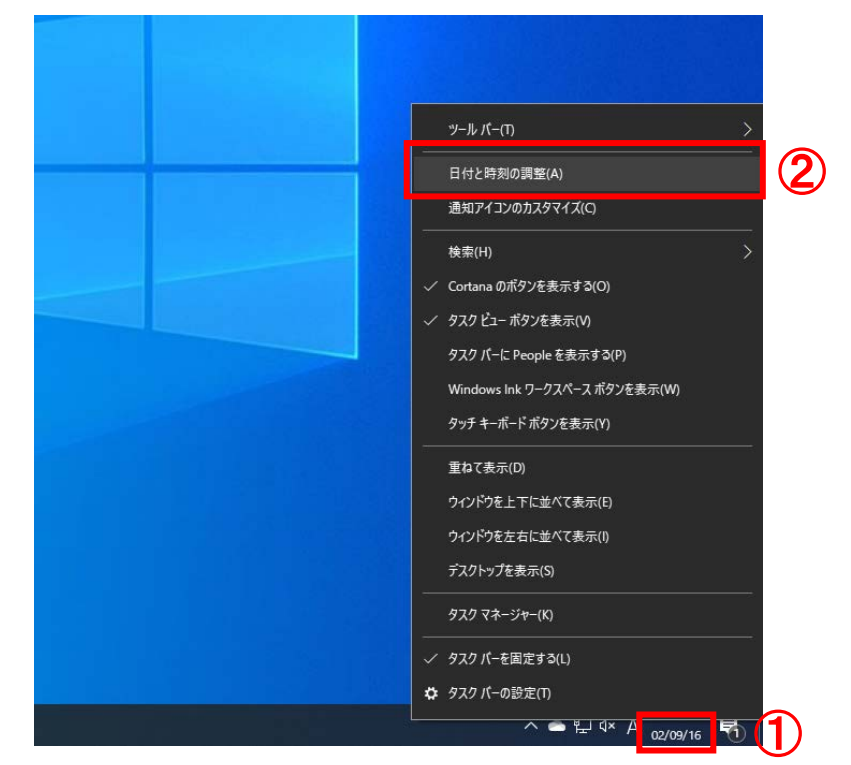

③ 「地域」をクリック

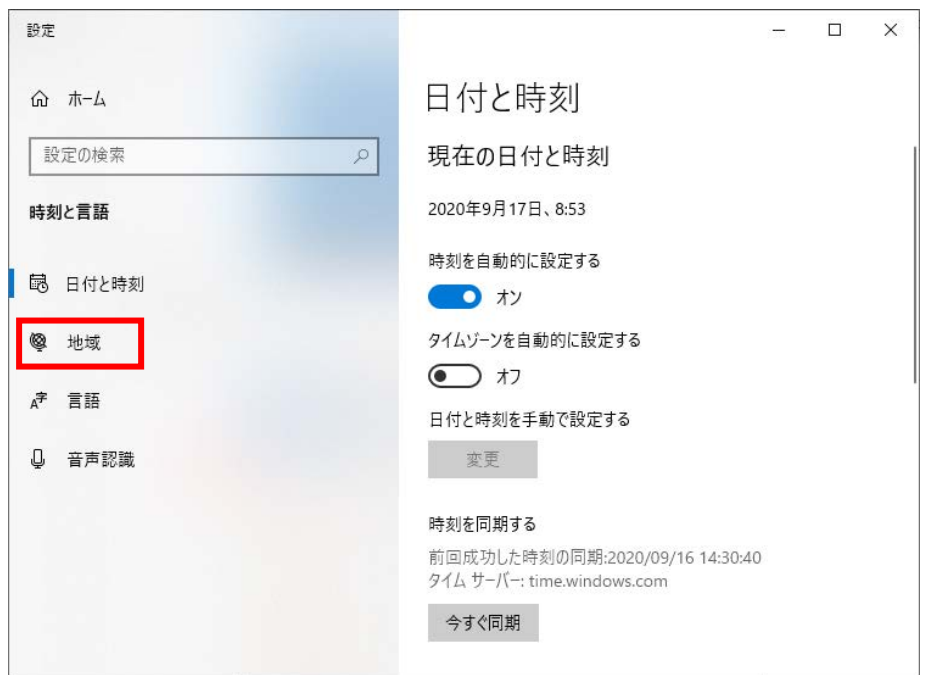

「データ形式を変更する」をクリック

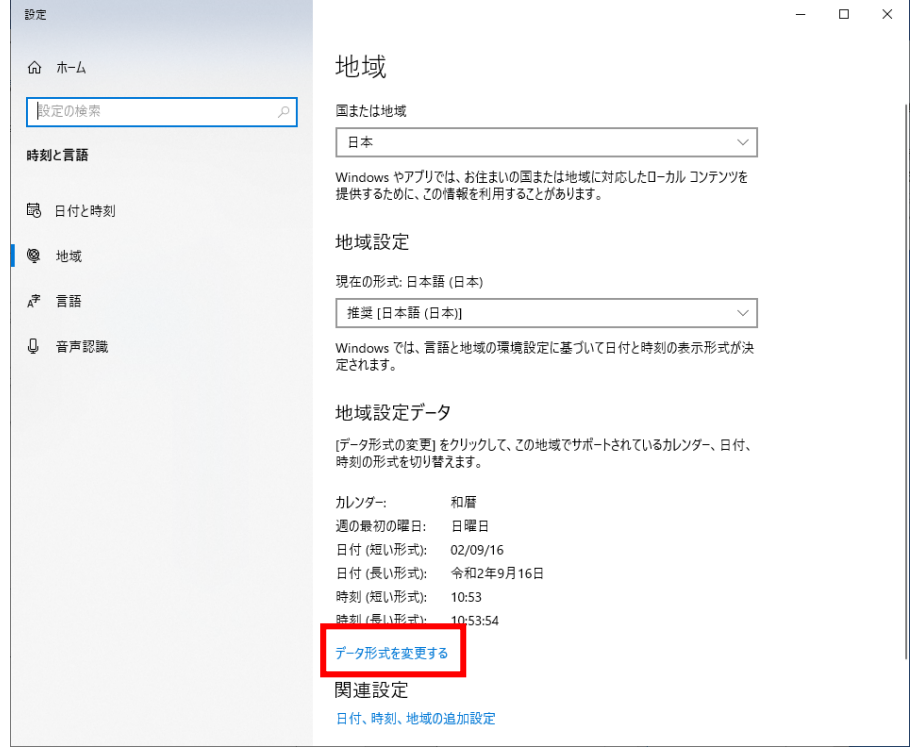

## 「カレンダー」を「西暦(日本語)」に変更

「×」をクリックし、画面を閉じる

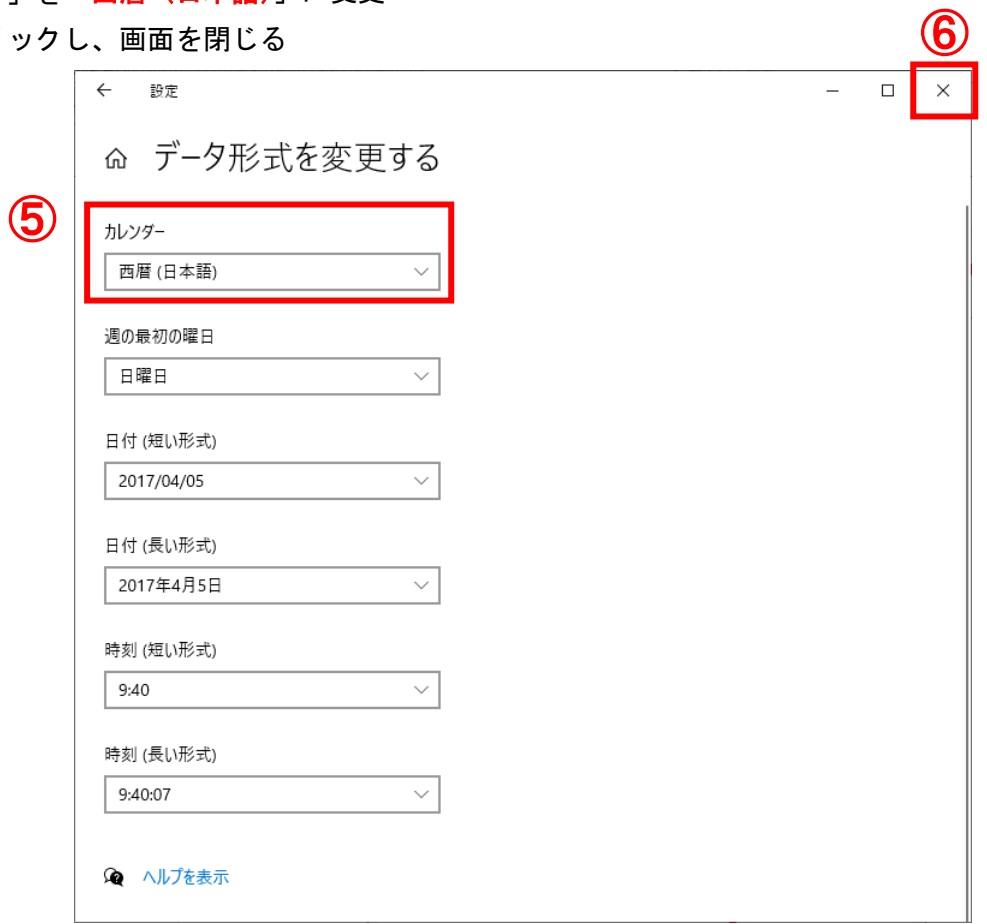

#### <Windows 8.1 の場合>

- タスクバーの右下の日付の上で右クリック
- 「日付と時刻の調整(A)」をクリック
- 【日付と時刻の変更(D)】をクリック

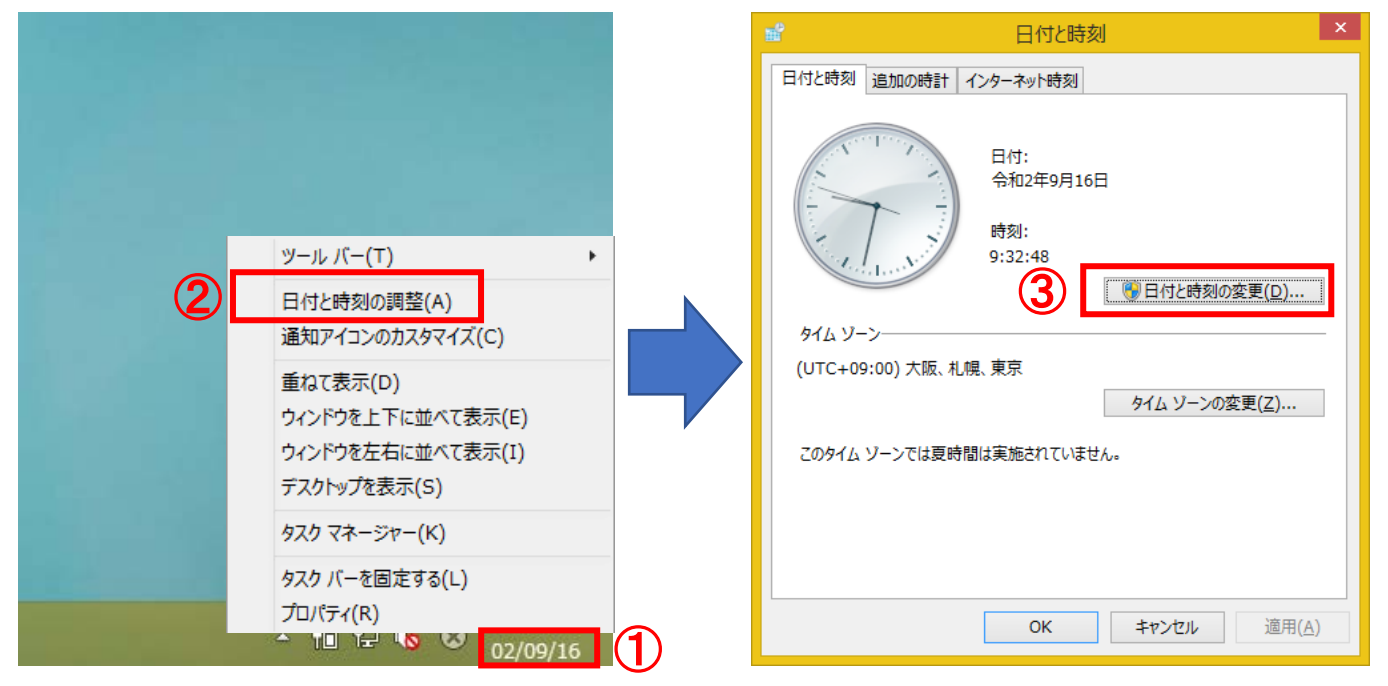

- 「カレンダーの設定の変更」をクリック
- 「カレンダーの種類」を「西暦(日本語)」に変更
- 【OK】をクリック

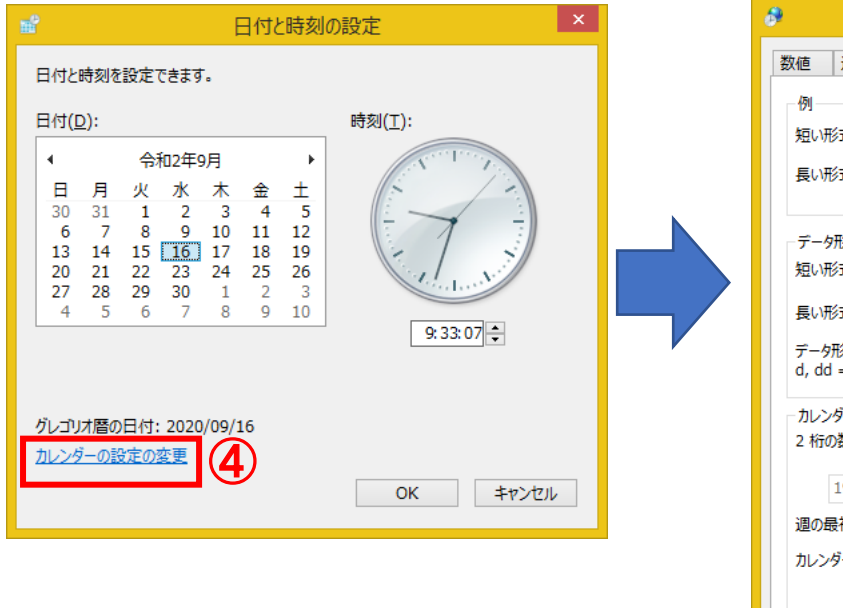

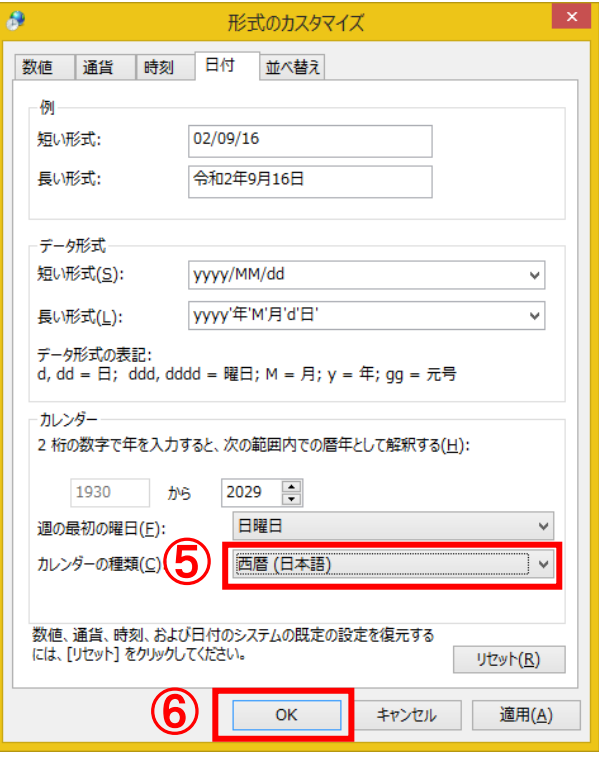

残りの画面も全て【OK】をクリックし閉じる

# 2. 電子入札補助アプリのキャッシュのクリア

- タスクトレイ「隠れているインジケーターを表示します」をクリック
- 電子入札補助アプリのアイコンを右クリック
- 「キャッシュ削除」をクリック
- 【すべて削除】をクリック

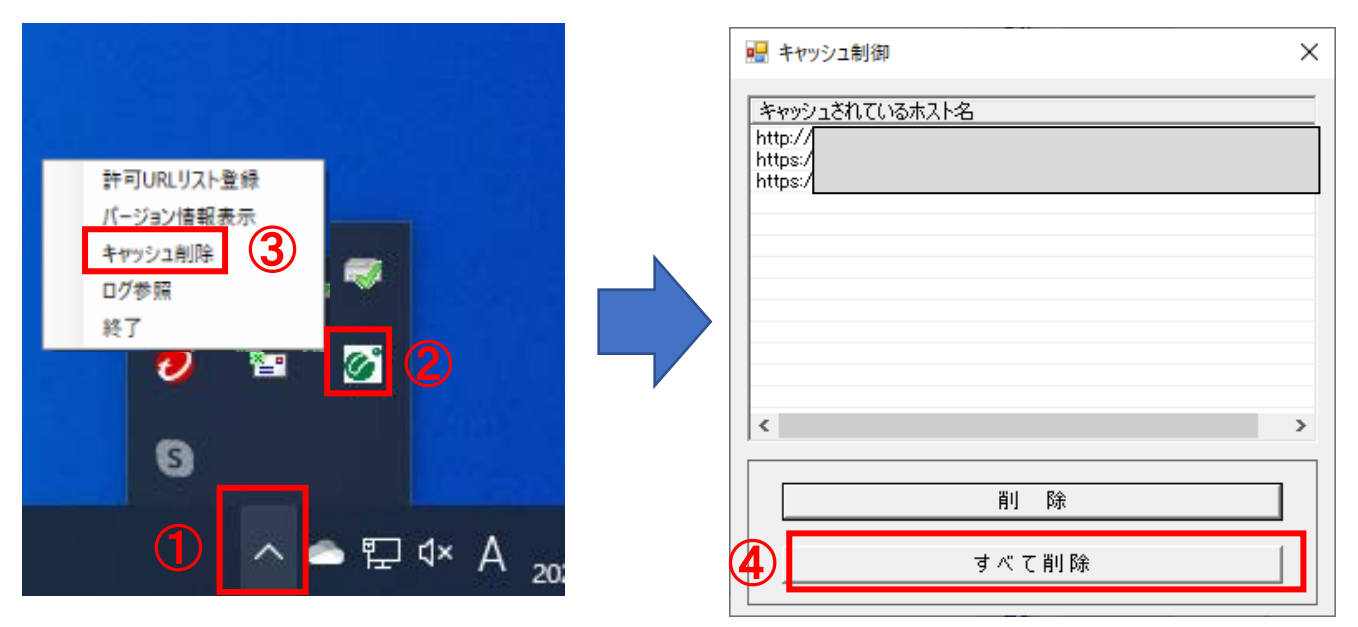

- 【はい】をクリック
- 「キャッシュされているホスト名」枠内が空欄になっていることを確認し、「×」をクリックして閉 じる

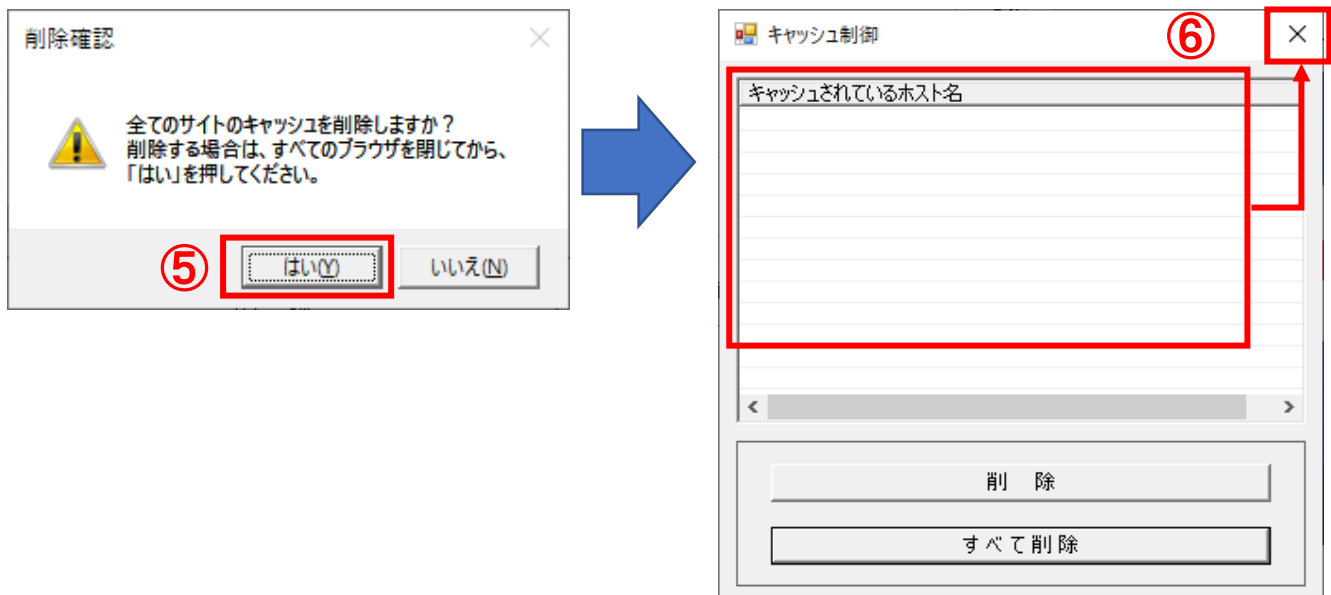

パソコンを再起動し、システムにログインする